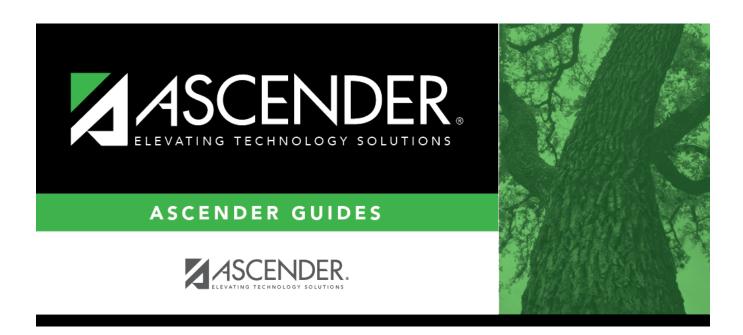

## **Student Requests (Unload) (Export)**

## **Table of Contents**

| Student Requests (Unload) (Export | ) |
|-----------------------------------|---|
| Student Neduests (Onioad) (Export | / |

## **Student Requests (Unload) (Export)**

| Scheduling > | Utilities > Ex | port > Student | Requests | (Unload) |
|--------------|----------------|----------------|----------|----------|
|--------------|----------------|----------------|----------|----------|

| Scheduling > 0th              | incles > Export > Student Requests (Unioad)                                                                                                    |
|-------------------------------|----------------------------------------------------------------------------------------------------|
| This utility expo             | rts student requests for the campus to which you are logged on.                                                                                                    |
| WARNING: If files.            | the export is run more than once on the same day, be careful not to overwrite                                                                                                    |
| Export data:                  |                                                                                                    |
| ☐ Create a passwo             | ora:                                                                                                    |
| Password                      | Type a password for the file, up to ten characters. To import this file using the import (Unload) utility, the user will need to type this password. <b>CAUTION:</b> Record this password.                                                                |
| Verify Password               | Retype the password to confirm that you typed it as intended.                                                                                                    |
| ASCENDER_DB<br>### is the can | ction creates an encrypted, zipped file containing the exported data named cccddd_STUREQ###_yyyymmdd.zip, where cccddd is the county-district number, npus to which you are logged on, and yyyymmddItalic Text is the current date. You e file as needed. |
| ☐ You are prompto             | ed to open or save the zipped file. Save the file in a known location.                                                                                                    |
| ☐ If errors are enc           | ountered, click <b>Show Errors</b> to view the error report.                                                                                                    |
| • Review, save                | e, or print the report.                                                                                                    |
| Review the                    | report using the following buttons:                                                                                                    |
| Click 🕈 to g                  | go to the first page of the report. o back one page. o forward one page.                                                                                                    |

The report can be viewed and saved in various file formats.

Click is to go to the last page of the report.

Click to save and print the report in PDF format.

Click to save and print the report in CSV format. (This option is not available for all reports.) When a report is exported to the CSV format, the report headers may not be included. Click to close the report window. Some reports may have a **Close Report**, **Exit**, or **Cancel** button instead.

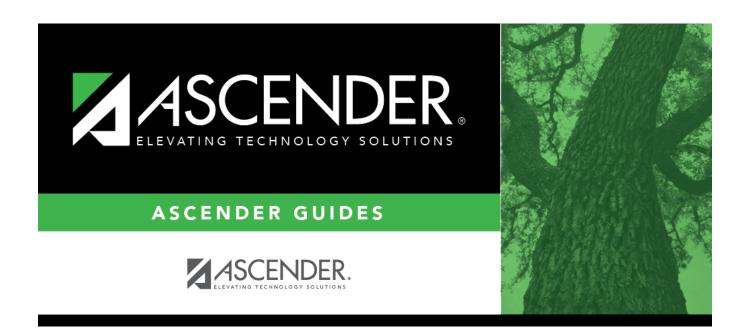

## **Back Cover**